# Bildungsdirektion Wien

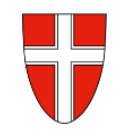

## **RM 08a – Erasmus - Auslandsdienstreise - Tagesdiätenabrechnung**

### **Vorbemerkung:**

Ab dem 01.01.2023 wird die Reisekostenabrechnung über das Service Portal des Bundes abgewickelt.

Ab diesem Zeitpunkt erhalten alle Mitarbeiterinnen und Mitarbeiter über eine diese Applikation Zugriff auf ihre monatlichen **Gehaltsabrechnungen**, **Jahreslohnzettel,** aber auch zum **Reisemanagement** (**Reiseantrag** und **Reisekostenabrechnung**).

- RM-01: Reiseantrag Inlandsreise (Dienstreise im Inland, sonstige Weiterbildung, Tagung, Besprechung, Konferenz, Reisen im Auftrag PH-Mitverwendung)
- RM-02: Reisekostenabrechnung Inlandsreise (mit genehmigten Reiseantrag für: Dienstreise im Inland, sonstige Weiterbildung, Tagung, Besprechung, Konferenz, Reisen im Auftrag PH-Mitverwendung, …
- RM-03b: Reisekostenabrechnung für Schulveranstaltungen (Lehrausgang, Exkursionen, Wandertag, mehrtägiger Wandertag, Projektwoche Winter/Sommer…)
- RM-05: Genehmigungen Schulleitung
- RM-07: Reiseantrag Auslandsdienstreise
- RM-07a: Reiseantrag Erasmus - Auslandsdienstreise
- RM-08: Reisekostenabrechnung Auslandsdienstreise
- **RM-08a: Tagesdiätenabrechnung Erasmus - Auslandsdienstreise**
- RM-09: Kontrollfahrten-Berufspraktische Woche

### **Voraussetzungen:**

- 1) Es besteht ein genehmigter Reiseantrag für die Erasmus Auslandsdienstreise:
	- Wählen Sie aus den verfügbaren Reisen die gewünschte Auslandsdienstreise aus. Damit wird der genehmigte Dienstreiseantrag in eine Reiserechnung umgewandelt.

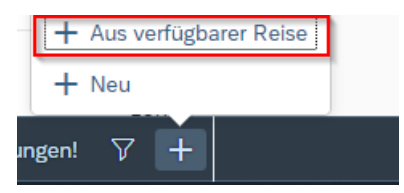

- 2) Es besteht ausnahmsweise kein Dienstreiseantrag. Daher muss eine Reiserechnung neu angelegt werden.
	- Wählen Sie das Reiseschema Auslandsdienstreise

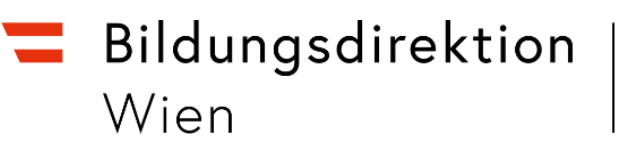

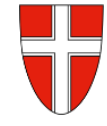

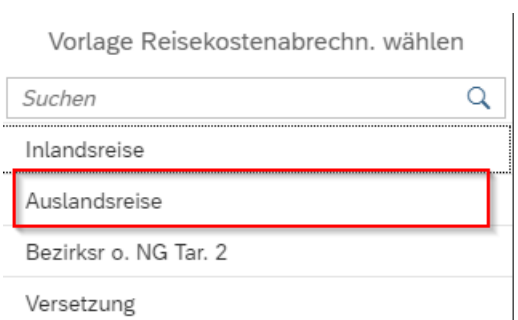

• Wählen Sie den Punkt *Reiseziel* aus.

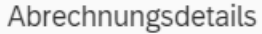

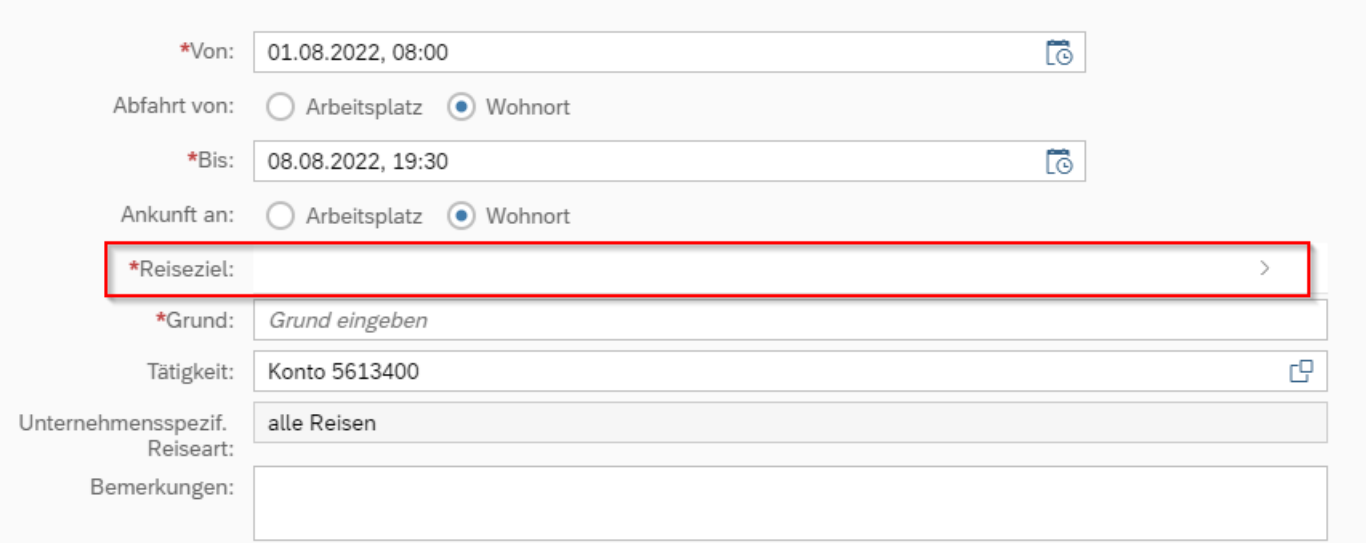

• Wählen Sie als Adresse bei Hauptziel *Österr. Ausland* aus.

#### Adresse (Hauptziel)

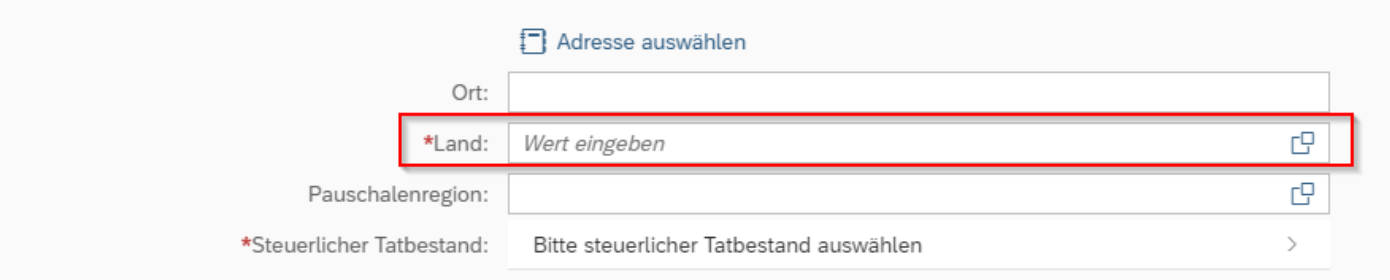

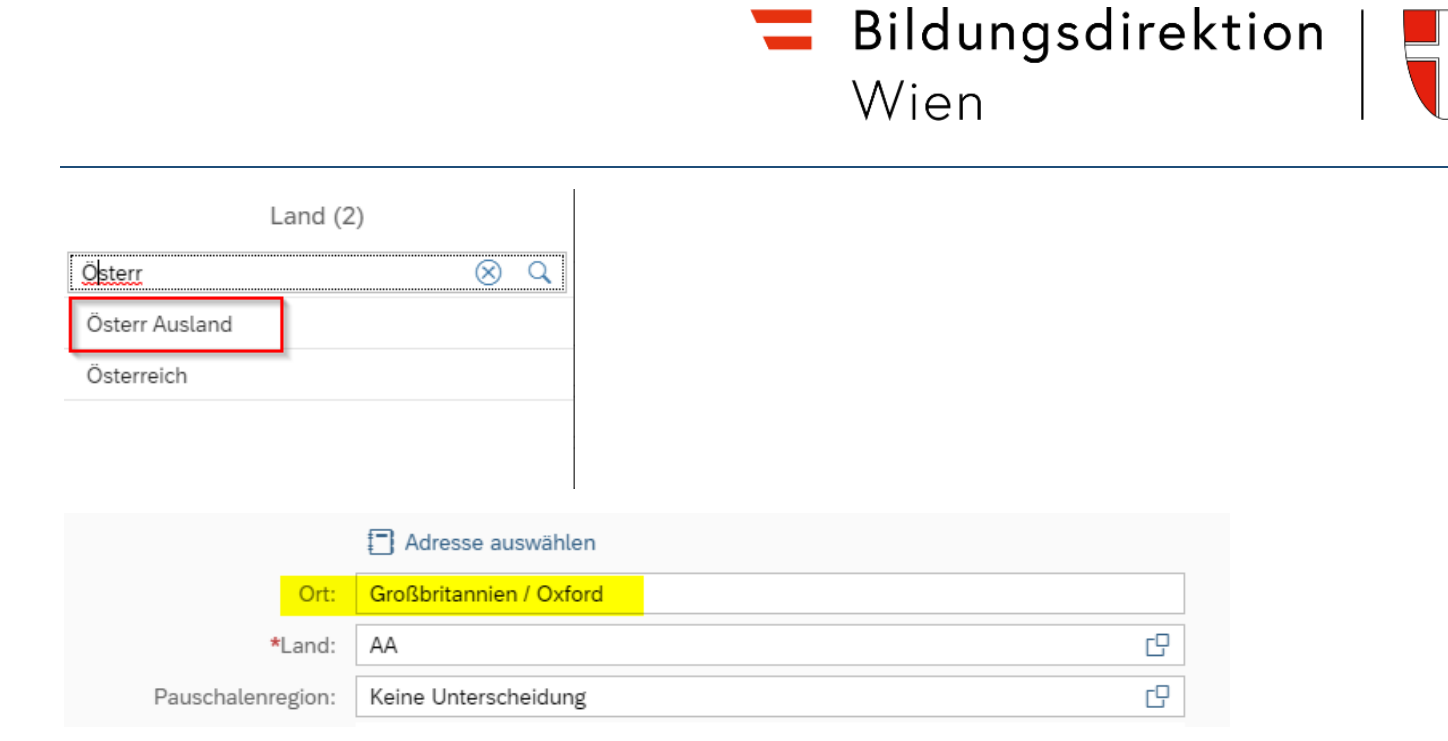

Da bei Auslandsreisen das Feld *Ort* ein freies Textfeld ist, können Sie hier *Land* und *Ort* in diesem Feld eintragen.

• Wählen Sie jetzt den *steuerlichen Tatbestand* ihrer Reise aus.

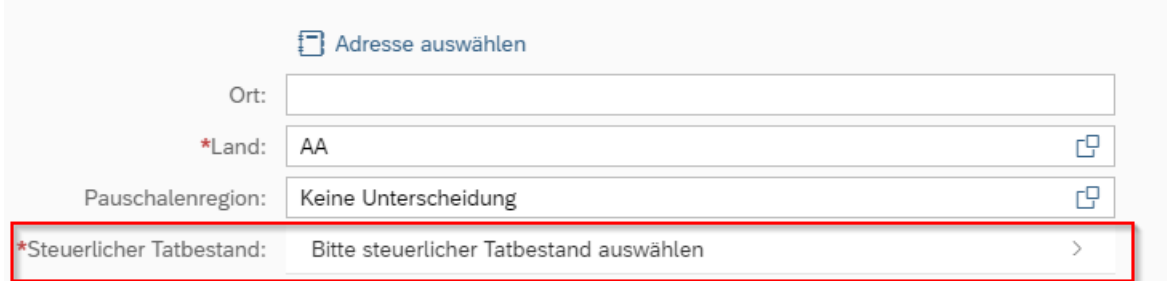

• Hier ist *Außentätigkeit* auszuwählen.

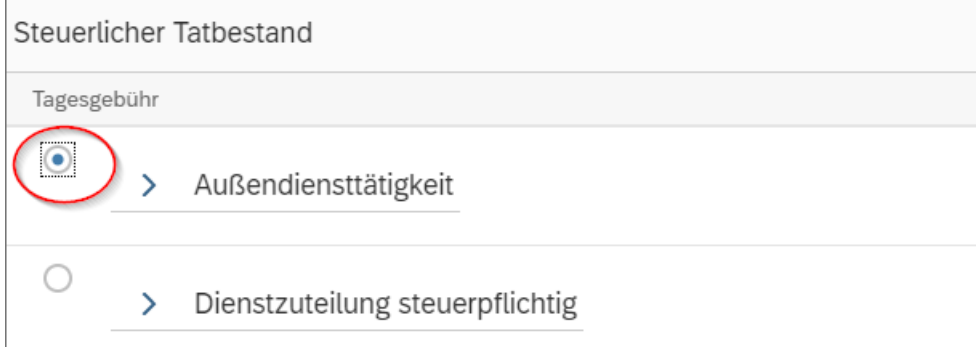

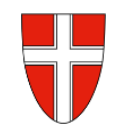

Wechseln Sie wieder auf die Hauptmaske

- Wählen Sie den Grund der Reise (Anm.: Dieser kann nat. auch schon früher eingegeben werden)
- Im Feld "Grund:" beginnen Sie für Erasmus-Reisen immer mit der Zeichenfolge "Erasmus-" und fügen dann die erforderlichen Ergänzungen wie z.B.: *Kulturaustausch, Sprachreise,* … etc. hinzu. (Bsp.: Erasmus-Sprachreise, Erasmus-Kulturtage, … etc.)

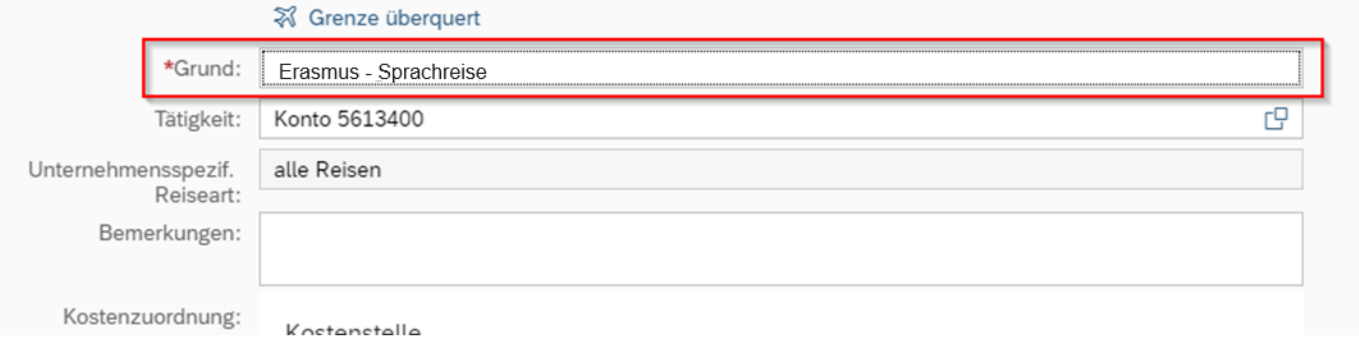

- **Sichern Sie jetzt ihre Reisekostenabrechnung**
- Da im Regelfall die *Spesen* der Erasmus Dienstreise vom OEAD oder vom EU-Büro der BD Wien über ein eigenes Projektkonto der Schule beglichen werden, werden über diese Reiserechnung lediglich die Tagesdiäten ausbezahlt. **Es dürfen daher hier keine weiteren Spesen geltend und rückverrechnet werden.**

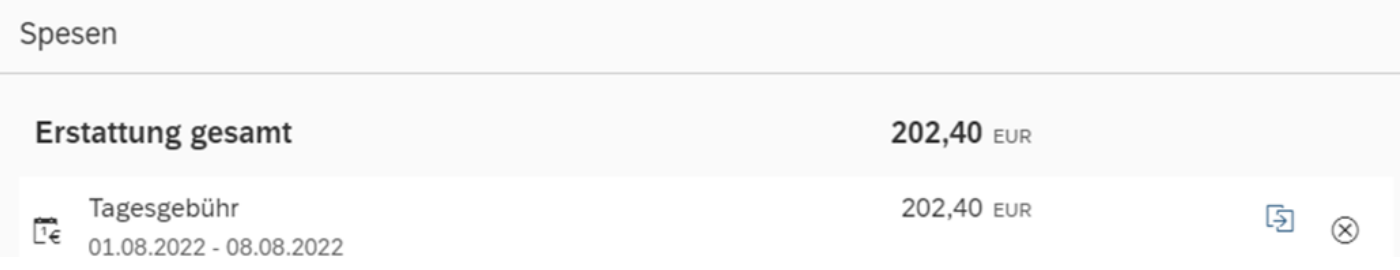

Da es sich bei dieser Dienstreise um eine Auslandsdienstreise handelt, müssen auch die Informationen zum Grenzübertritt erfasst werden, da sich hier die Werte der Tagesgebühr (Inlandsaufenthalt oder Auslandsaufenthalt) ändern.

Bei einer Bahnreise wird die Uhrzeit des Grenzübertritts angegeben, bei einer Flugreise die Abflugzeit des Fluges bzw. die Ankunftszeit in Wien-Schwechat.

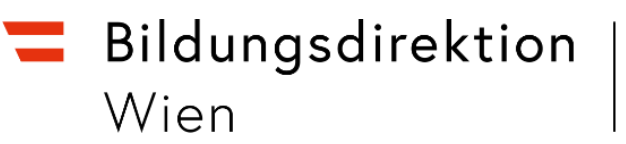

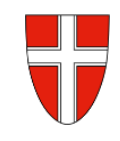

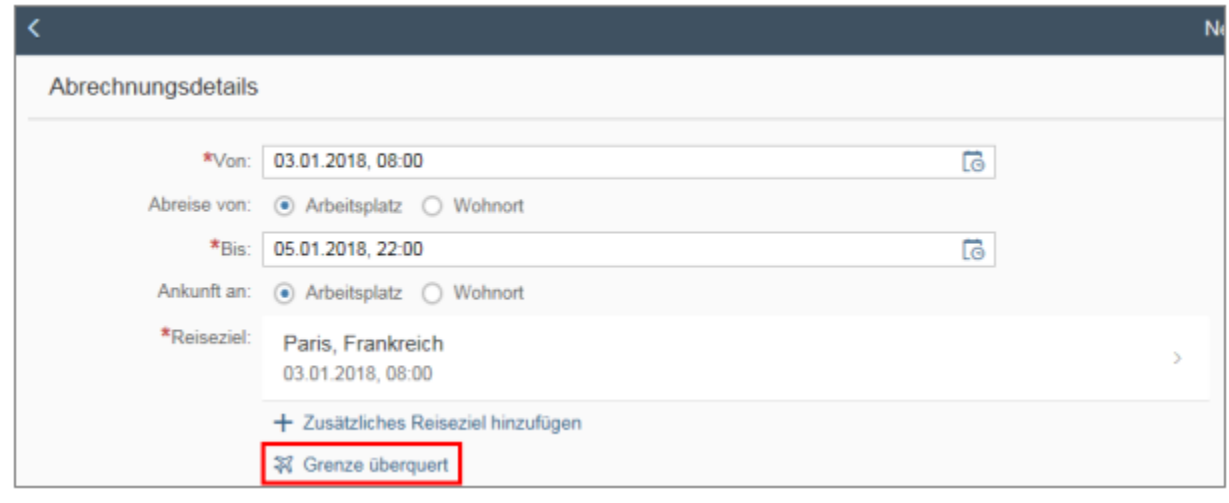

Durch Klicken auf **K**illingen Grenze überquert können Sie zusätzlich die Grenzübertrittsinformationen pflegen. (z.B.: Abreise Inland, Rückreise Inland).

Dadurch öffnet sich ein neues Dialogfenster:

- Erfassen Sie im Feld **Abreise Inland** Datum und Uhrzeit der Ausreise aus Österreich. Im nachfolgenden Beispiel fand die Ausreise am 03.01.2018, 10:00 Uhr statt.
- Erfassen Sie im Feld Rückkehr Inland Datum und Uhrzeit der Einreise nach Österreich. Im nachfolgenden Beispiel fand die Rückkehr am 05.01.2018 um 21:00 Uhr statt.

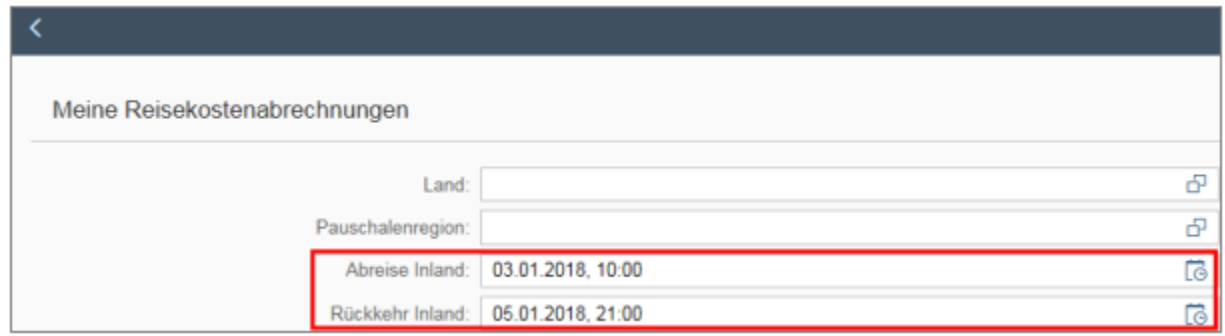

- Durch Klicken auf **Zurück** werden die Daten übernommen und Sie gelangen zurück zum Hauptbildschirm der Abrechnungsdetails.
- **Sichern Sie nun dort wieder Ihre Daten!**
- Laden Sie auch die Einladung, die Sie für die Veranstaltung bekommen haben (mit dem in der Reisekostenabrechnung angegebenen *von - bis – Datum*) mit hoch.
- Wechseln Sie zurück zu den Abrechnungsdetails und **sichern Sie nun neuerlich ihre Reisekostenabrechnung**.
- Schicken Sie die Reisekostenabrechnung zu Ihrem Vorgesetzten.